## How to Change Data Sheets to Include Additional Students

1. At the top of your screen, click on the **Review Tab** on the Ribbon.

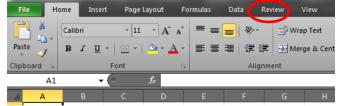

2. Click **Unprotect Sheet.** 

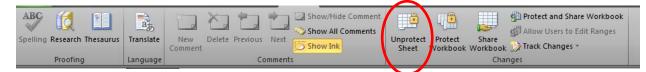

3. Move your cursor to hover over the numbers in the gray non-labeled column until your cursor changes to a black arrow → . Then, left click to **highlight** the row and drag down to end of numbers in Column A. Rows should remain highlighted.

|     | А  | В            | С       | D           | E                  | F                   | G         | Н       | l.     | J             | (    |
|-----|----|--------------|---------|-------------|--------------------|---------------------|-----------|---------|--------|---------------|------|
| 1   |    |              |         | Ohio P      | hysical Edu        | ucation Evalua      | ation     |         |        |               |      |
| 2   |    |              | S       | tandard 1 I | Individual         | Data (K-2) Ber      | ichmark A | 1       |        |               |      |
| 3   |    |              | Note:   | Advanced    | = 3 pts, Pro       | oficient = 2 pts    | , Limited | = 1 pt  |        |               |      |
| 4   |    |              |         |             |                    |                     |           |         |        |               |      |
| 5   |    | Student Name | Running | Skipping    | Hopping            | Gallop/Slide        | Rolling   | Balance | Rhythm | Average Score | Le   |
| 6-+ | 1  | L            |         |             |                    |                     |           |         |        | #DIV/0!       | #DI  |
| 7   | 2  | 2            |         |             |                    |                     |           |         |        |               |      |
|     | •  |              | C       | D           | -                  | F                   | 6         |         |        |               |      |
| 1   | A  | В            | С       | D           | E<br>by circle Tab | F<br>ucation Evalua | G         | Н       |        | J             |      |
| 1 2 |    |              | c.      |             | •                  | Data (K-2) Ber      |           |         |        |               |      |
| 2   |    |              |         |             |                    |                     |           |         |        |               |      |
| 3   |    |              | Note: / | Advanced -  | - 5 pts, Pro       | oficient = 2 pts    | , Limited | - 1 pt  |        |               |      |
| 5   |    | Student Name | Running | Skipping    | Hopping            | Gallop/Slide        | Rolling   | Balance | Rhythm | Average Score | Le   |
| 6   | 1  |              |         |             |                    |                     |           |         |        | #DIV/0!       | #DI' |
| 7   | 2  |              |         |             |                    |                     |           |         |        |               | #DI  |
| 8   | 3  |              |         |             |                    |                     |           |         |        |               | #DP  |
| 9   | 4  |              |         |             |                    |                     |           |         |        |               | #DI  |
| 10  | 5  |              |         |             |                    |                     |           |         |        |               | #DI  |
| 11  | 6  |              |         |             |                    |                     |           |         |        |               | #DI  |
| 12  | 7  |              |         |             |                    |                     |           |         |        |               | #DI  |
| 13  | 8  |              |         |             |                    |                     |           |         |        |               | #DI  |
| 14  | 9  |              |         |             |                    |                     |           |         |        |               | #DP  |
| 15  | 10 |              |         |             |                    |                     |           |         |        | #DIV/0!       | #DI  |
| 16  | 11 |              |         |             |                    |                     |           |         |        |               |      |

4. Once highlighted, press the **Control key** then the **C** key to copy highlighted rows.

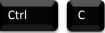

|    | The information you are copying dotted line.                                   | will be surround | ed by a<br>] | A<br>135 128<br>126 129<br>137 130<br>138 131 | В |
|----|--------------------------------------------------------------------------------|------------------|--------------|-----------------------------------------------|---|
| 5. | Scroll to the first non-numbered s<br>Click in the <b>"A" column cell</b> to a | •                | A            | A<br>154 149<br>155 150<br>156<br>157         |   |

6. Press the **Control** key, together with the **V** key to paste highlighted rows.

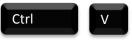

|     | A          | В | С | D | E | F | G | Н | I | J       |     |
|-----|------------|---|---|---|---|---|---|---|---|---------|-----|
| 144 | 137        |   |   |   |   |   |   |   |   |         |     |
| 145 | 138        |   |   |   |   |   |   |   |   |         |     |
| 146 | 139        |   |   |   |   |   |   |   |   |         |     |
| 147 | 140        |   |   |   |   |   |   |   |   |         |     |
| 148 | 141        |   |   |   |   |   |   |   |   |         |     |
| 149 | 142        |   |   |   |   |   |   |   |   |         |     |
| 150 | 143        |   |   |   |   |   |   |   |   |         |     |
| 151 | 144        |   |   |   |   |   |   |   |   |         |     |
| 152 | 145        |   |   |   |   |   |   |   |   |         |     |
| 153 | 146        |   |   |   |   |   |   |   |   |         |     |
| 154 | 147        |   |   |   |   |   |   |   |   |         |     |
| 155 | 148        |   |   |   |   |   |   |   |   |         |     |
| 156 | 149        |   |   |   |   |   |   |   |   |         |     |
| 157 | 🖺 (Ctrl) 🗸 |   |   |   |   |   |   |   |   |         |     |
| 158 | 1          |   |   |   |   |   |   |   |   | #DIV/0! | #DI |
| 159 | 2          |   |   |   |   |   |   |   |   |         |     |
| 160 | 3          |   |   |   |   |   |   |   |   |         |     |
| 161 | 4          |   |   |   |   |   |   |   |   |         |     |
| 162 | 5          |   |   |   |   |   |   |   |   |         |     |

7. Repeat **Ctrl** and **V** simultaneously to paste additional rows as needed. Each time, paste in the first available open cell in Column A.

|                                 | A   | В | С | D | E | F | G | н | 1 | 1 |  |
|---------------------------------|-----|---|---|---|---|---|---|---|---|---|--|
| 599                             | 136 |   |   |   |   |   |   |   |   |   |  |
| 600                             | 137 |   |   |   |   |   |   |   |   |   |  |
| 601                             | 138 |   |   |   |   |   |   |   |   |   |  |
| 602                             | 139 |   |   |   |   |   |   |   |   |   |  |
| 603                             | 140 |   |   |   |   |   |   |   |   |   |  |
| 604                             | 141 |   |   |   |   |   |   |   |   |   |  |
| 605                             | 142 |   |   |   |   |   |   |   |   |   |  |
| 606                             | 143 |   |   |   |   |   |   |   |   |   |  |
| 607                             | 144 |   |   |   |   |   |   |   |   |   |  |
| 608                             | 145 |   |   |   |   |   |   |   |   |   |  |
| 609                             | 146 |   |   |   |   |   |   |   |   |   |  |
| 610                             | 147 |   |   |   |   |   |   |   |   |   |  |
| 611                             | 148 |   |   |   |   |   |   |   |   |   |  |
| 612                             | 149 |   |   |   |   |   |   |   |   |   |  |
| 613                             | 150 |   |   |   |   |   |   |   |   |   |  |
| 614                             |     |   |   |   |   |   |   |   |   |   |  |
| 615                             |     |   |   |   |   |   |   |   |   |   |  |
| 616                             |     |   |   |   |   |   |   |   |   |   |  |
| 614<br>615<br>616<br>617<br>618 |     |   |   |   |   |   |   |   |   |   |  |
| 618                             |     |   |   |   |   |   |   |   |   |   |  |

8. To re-number the data sheet, go back to #1 in Column A.

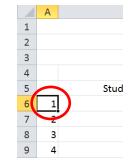

9. In the lower right corner, hover over the black square and the cursor will turn into a "+"symbol (this is called the Fill Handle). Click on the **Fill Handle** and use your mouse to drag the fill handle down to the last row you inserted.

|     | А | В | С | D | E | F | G | Н | I | J |  |
|-----|---|---|---|---|---|---|---|---|---|---|--|
| 603 | 1 |   |   |   |   |   |   |   |   |   |  |
| 604 | 1 |   |   |   |   |   |   |   |   |   |  |
| 605 | 1 |   |   |   |   |   |   |   |   |   |  |
| 606 | 1 |   |   |   |   |   |   |   |   |   |  |
| 607 | 1 |   |   |   |   |   |   |   |   |   |  |
| 608 | 1 |   |   |   |   |   |   |   |   |   |  |
| 609 | 1 |   |   |   |   |   |   |   |   |   |  |
| 610 | 1 |   |   |   |   |   |   |   |   |   |  |
| 611 | 1 |   |   |   |   |   |   |   |   |   |  |
| 612 | 1 |   |   |   |   |   |   |   |   |   |  |
| 613 | 1 |   |   |   |   |   |   |   |   |   |  |

10. With the numbers highlighted, an auto fill option box will appear at the bottom right corner of the highlighted numbers.

Click on the **down arrow** and choose "Fill Series". The numbers should now be in order from lowest to highest.

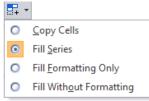

11. To delete any unnecessary numbers, follow step 3 above and highlight excess rows. Once highlighted, right click and choose **Delete** from the menu.

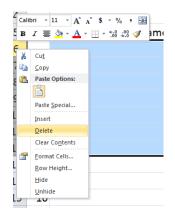

12. At the top of your screen, click on the Review Tab on the Ribbon.

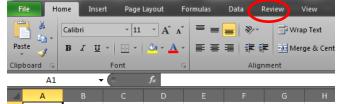

- 13. Click **Protect Sheet**.
- 14. In the dialogue box that appears, verify **Select Unlock Cells** is the only thing checked.
- 15. Click **OK**.

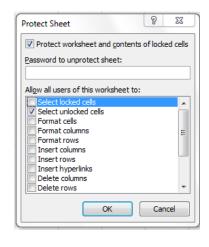

These steps will need to be updated throughout the data collection system. Make sure to include Student Totals page.